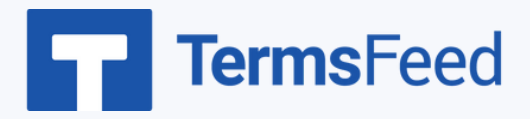

## **How to Add a Terms & Conditions to**

## **WooCommerce Store**

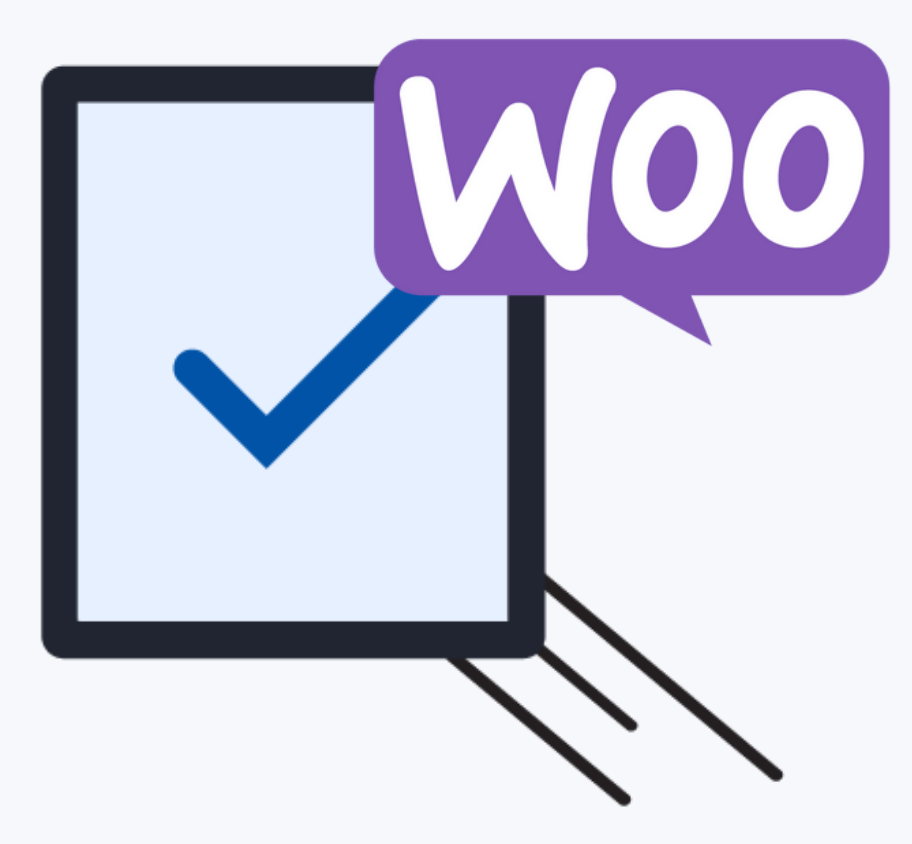

#### **Steps:**

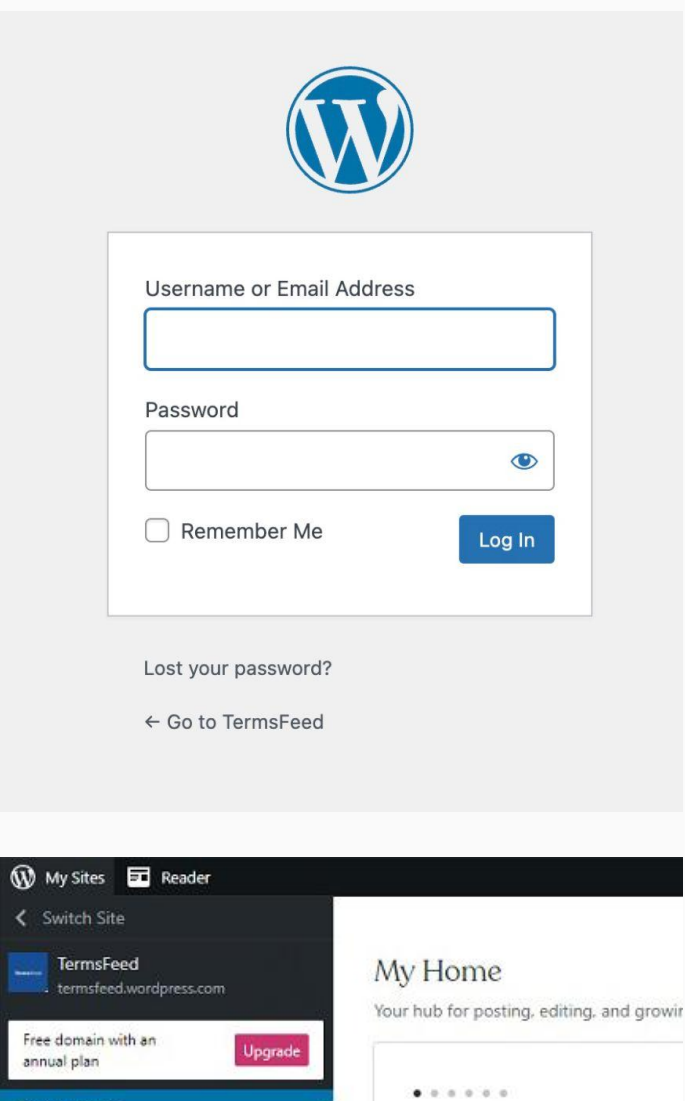

2. On the Dashboard Menu go to Pages and choose Add New:

1. Log in to your WordPress site.

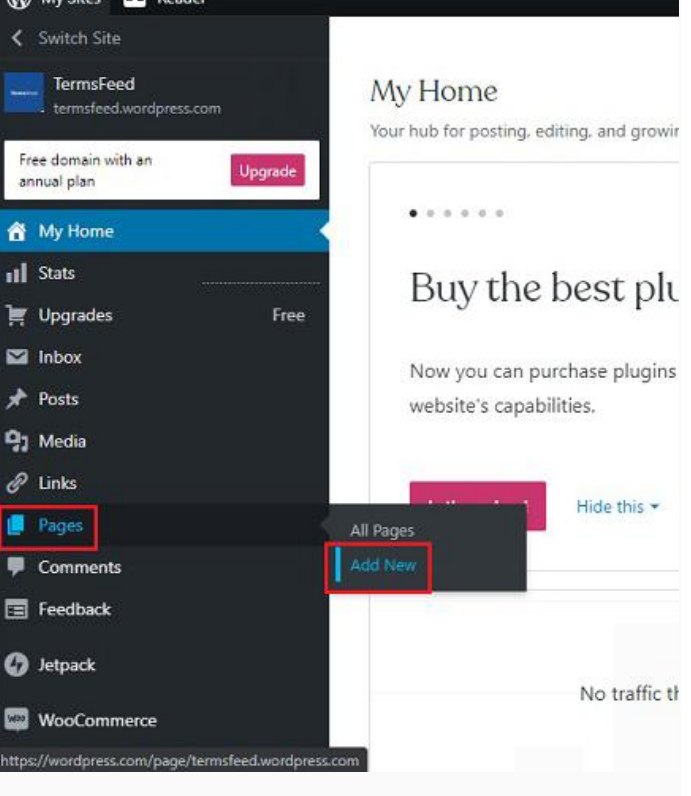

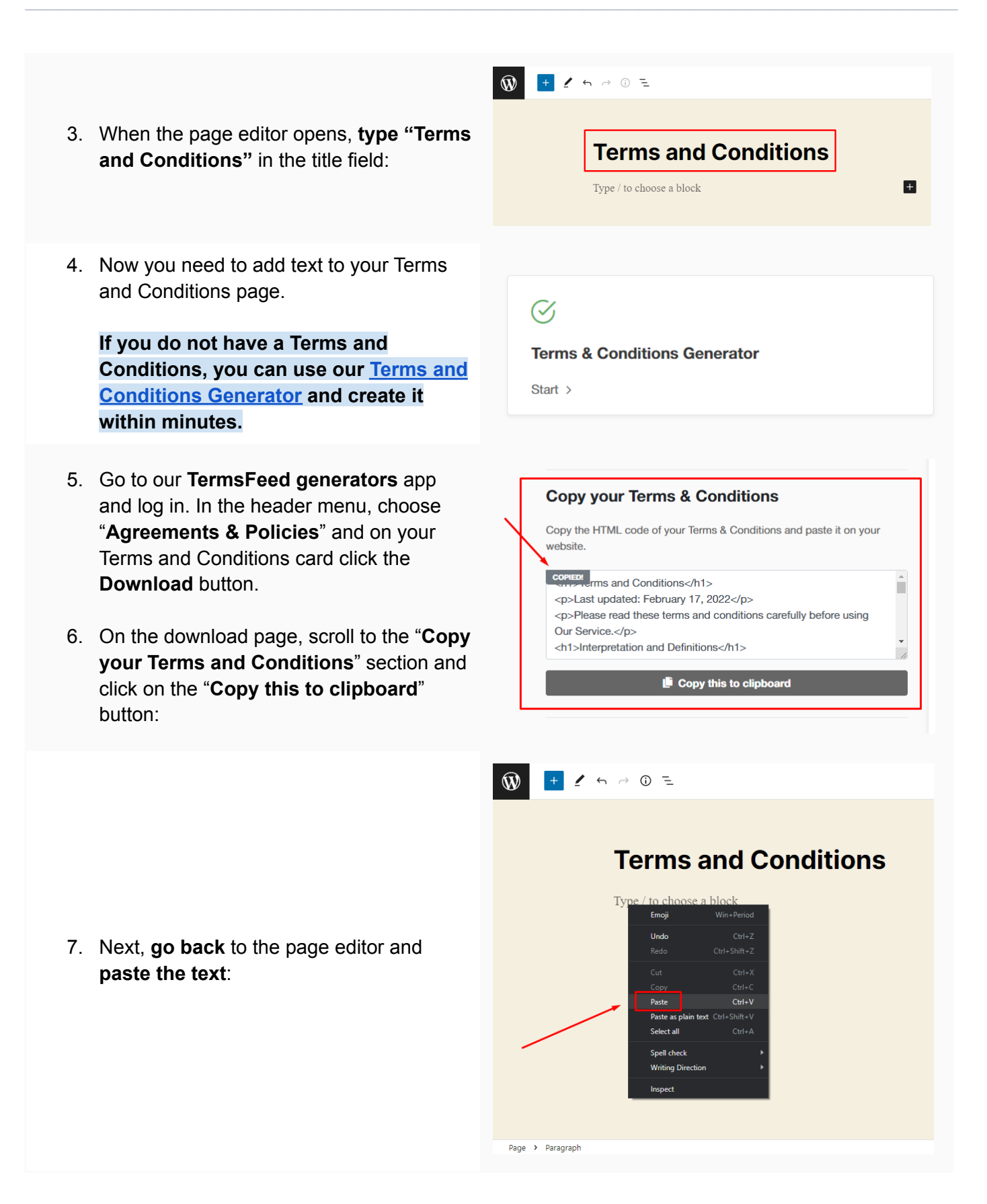

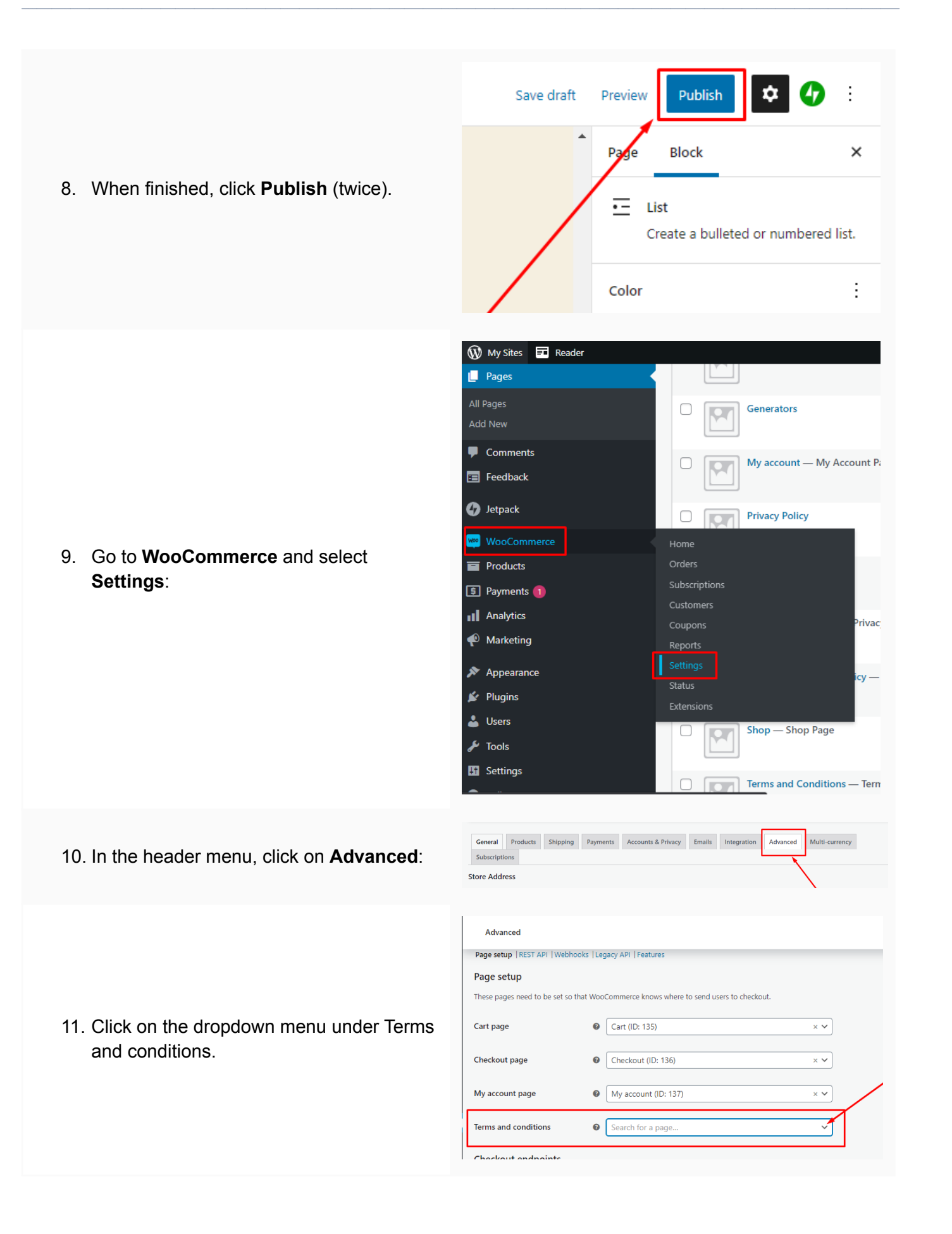

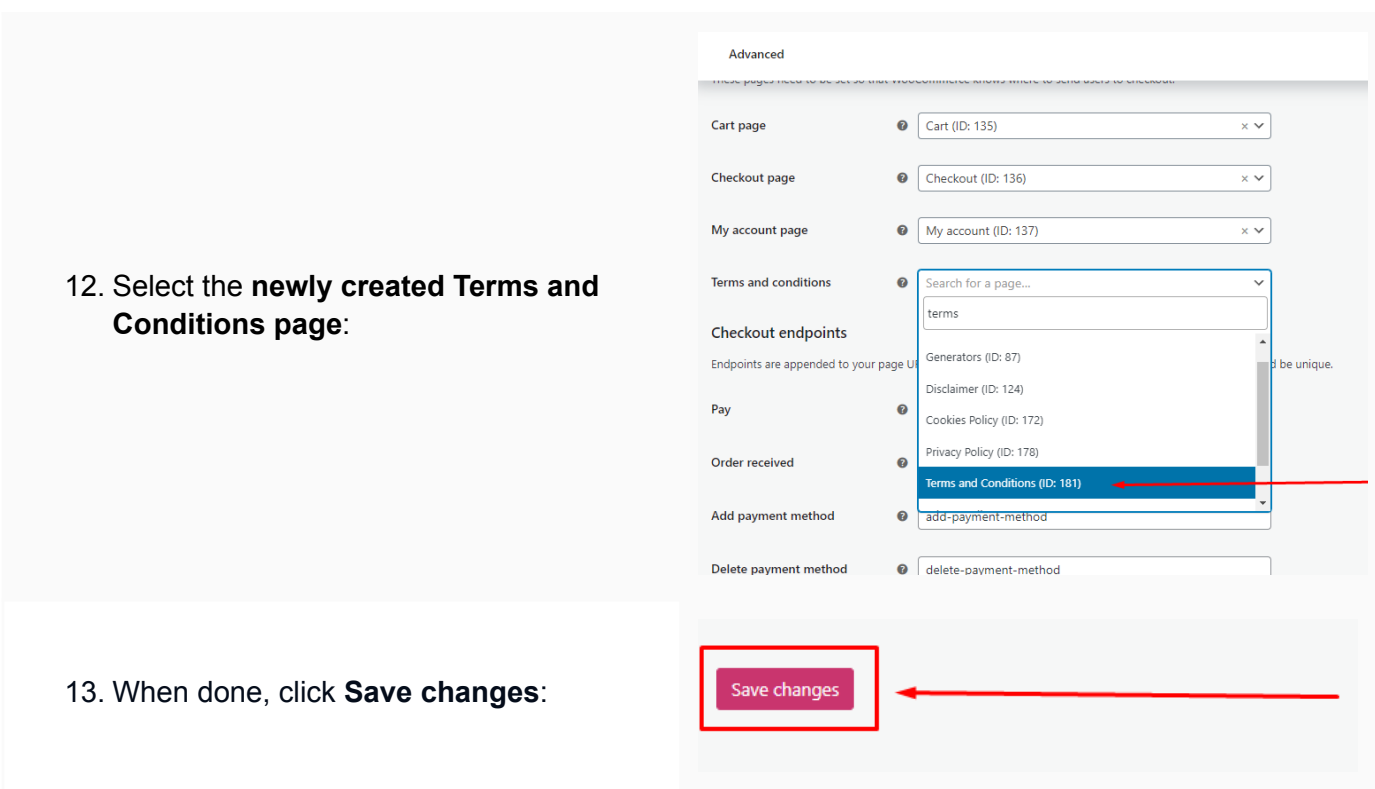

#### You're done!

# **FP** TermsFeed

### Legal compliance is now a breeze.

All-in-one compliance software that helps businesses get (and stay!) compliant with the law (GDPR, CCPA+CPRA, CalOPPA, and many more).